# Orientações para Realização de Inscrições no SISFIE

1 - Ao clicar na imagem, a página de login será aberta no navegador.

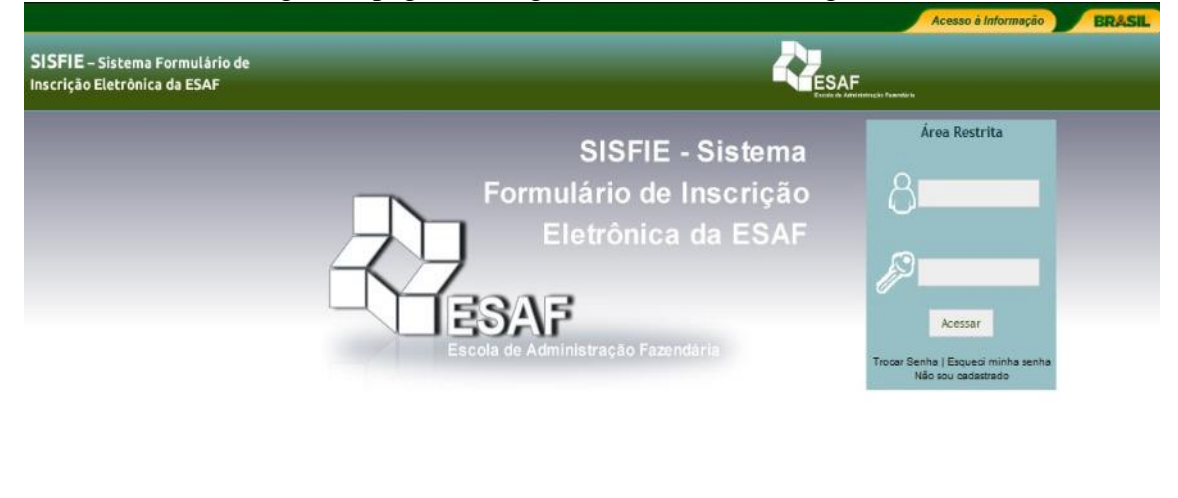

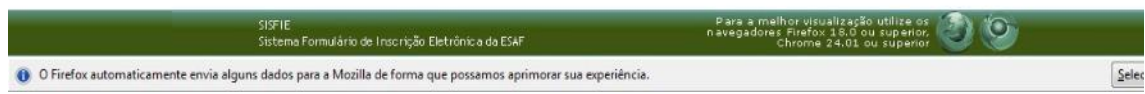

1.1 - Se já cadastrado, o candidato pode entrar com o e-mail de login, ao lado do ícone do bonequinho, e com a senha, ao lado do ícone da chave

1.2. Se não cadastrado, o candidato deverá clicar no link "**não sou cadastrado", abaixo do botão "Acessar",** para efetuar seu cadastro.

# 2 – Cadastro do candidato no SISFIE –

Ao clicar **"não sou cadastrado"** o sistema abre o formulário (tela abaixo) para preenchimento.

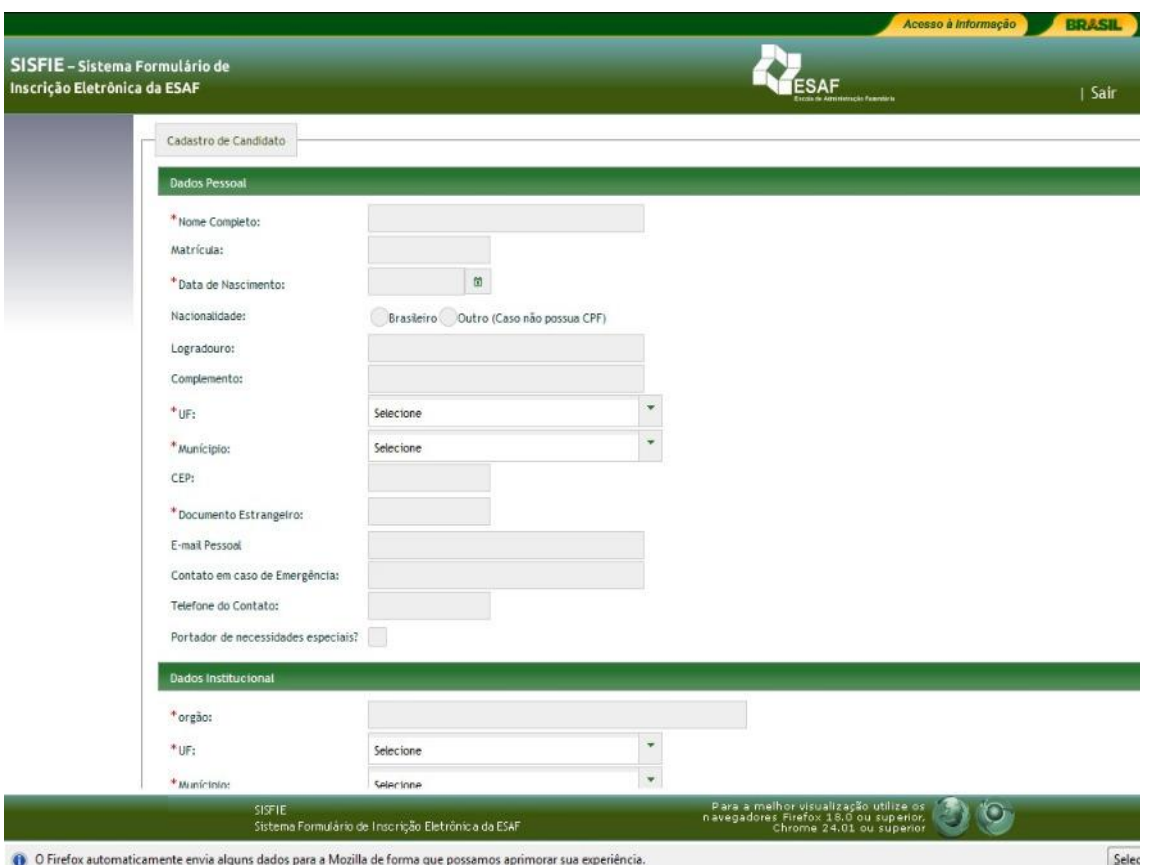

2.1 - Os campos com **"\*"** são de preenchimento obrigatório.

2.2 - O login é o e-mail informado no campo **e-mail para acesso ao sistema.**

O sistema não aceita inscrição com o mesmo e-mail para mais de um candidato. Todas as informações e comunicações do candidato com a coordenação do evento serão feitas pelo e-mail do login.

*É importante saber que alguns órgãos/instituições possuem firewall que bloqueiam a chegada dos e-mails automáticos enviados pelo SISFIE, de forma que estes não chegam nem mesmo na caixa de lixo eletrônico. Para driblar esse problema é possível cadastrar um e-mail pessoal de um serviço de webmail comum, como Gmail ou Hotmail.*

2.3 - Após preenchido o formulário de cadastro, clique em "salvar". O sistema enviará os dados para conferência, o login e a senha, para o e-mail informado no campo "e-mail para acessar o sistema".

2.4 - Com a senha informada no e-mail, o participante retorna ao sistema para fazer a sua inscrição. Será solicitada a troca da senha e esta deve ser guardada para acessos futuros. **O cadastro só é realizado no primeiro acesso.**

Se esquecer a senha, o candidato deve solicitar nova senha na opção "Esqueci minha senha", na área restrita.

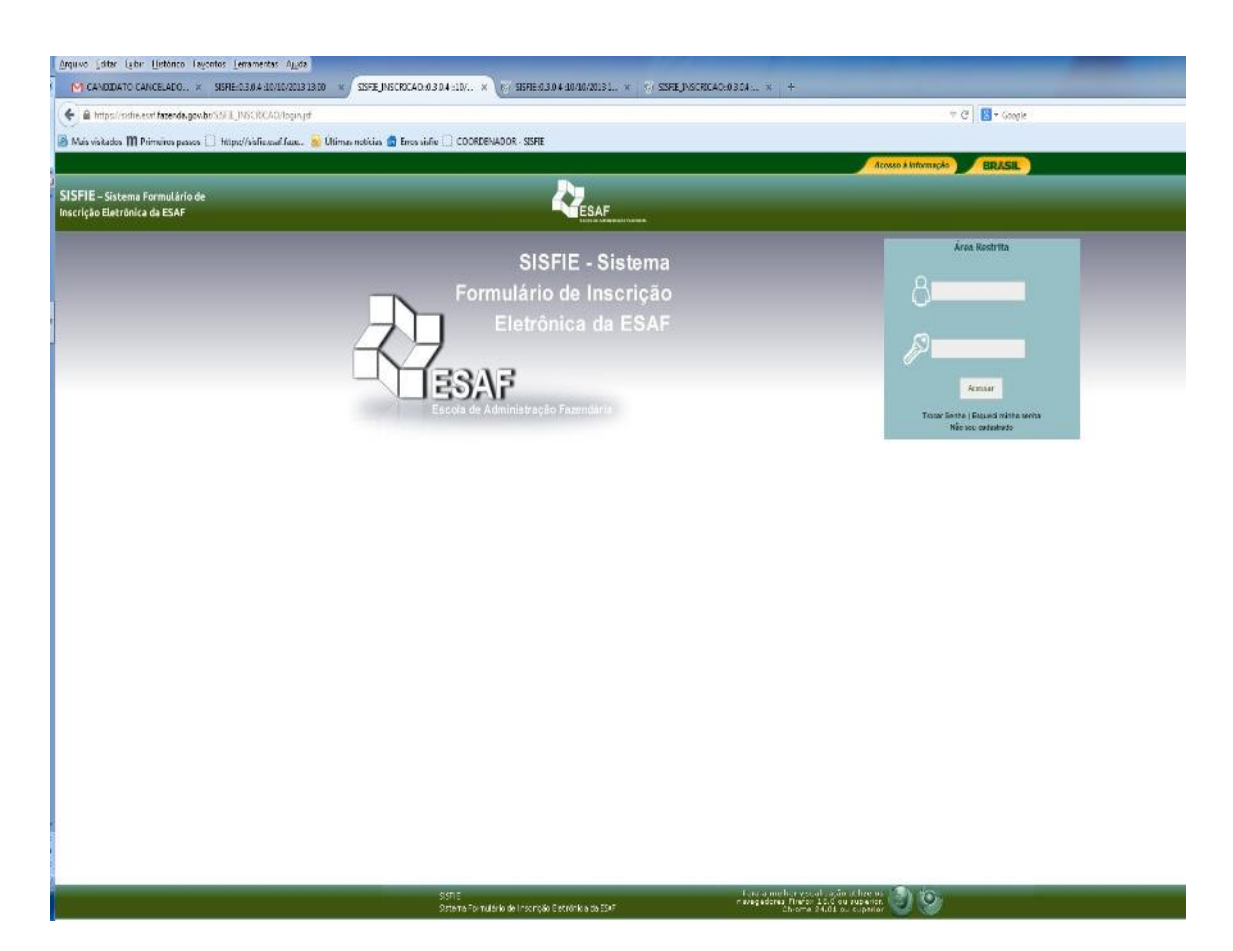

### 3 - A área do candidato (tela abaixo) é o local onde o candidato tem acesso as suas informações. Aqui o candidato pode:

- Completar seu cadastro informando área de atuação e o cargo;

- Alterar e-mail;

- Fazer a inscrição, na aba inscrições abertas, onde são trazidos todos os cursos/eventos com inscrições abertas;

- Acompanhar o processo de inscrição, no campo status, na aba inscrições realizadas;

- Alterar escolha de pacote/oficinas e visualizar os painéis, oficinas, disciplinas ofertadas para escolha.

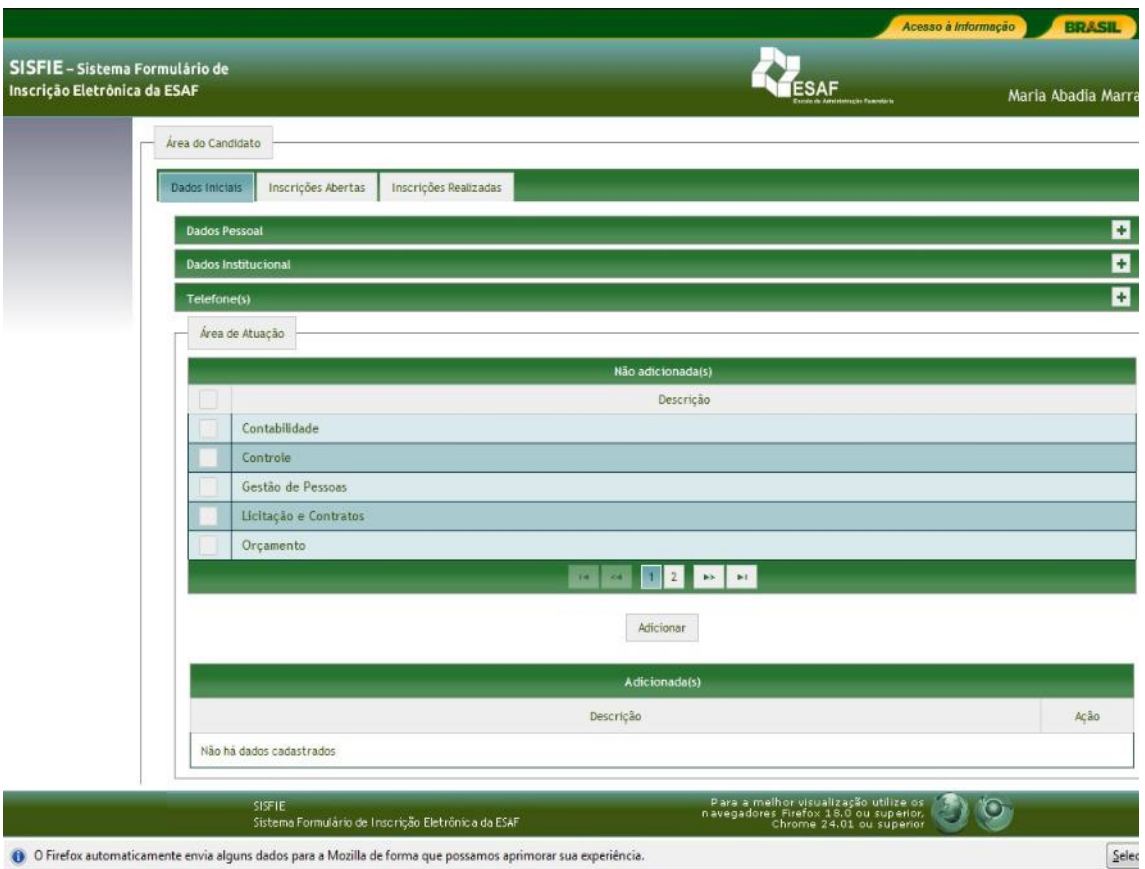

#### 4 – Para fazer inscrição em evento/curso

- O candidato deve abrir a aba "inscrições abertas" e clicar no evento desejado. O sistema abrirá uma página com as seguintes informações:

**- Informações Curso** – são as informações básicas do evento (data e local de realização, etc.)

A área do conhecimento é mostrada aqui, bem como a área que o curso está inserido.

- **Outros cursos/Turmas relacionados** – são todas as turmas de um mesmo evento, programa ou projeto.

- **Esfera de Governo/Outros** – informa a esfera de governo/outros para a qual o evento é

direcionado.

-**NOTA**: Quando o evento tem requisitos obrigatórios são cobrados na próxima aba; no exemplo abaixo, esta sendo cobrado o e-mail do chefe imediato.

- **Campo "inscrever-se" -** Quando o candidato se inscreve no evento ele será visualizado na aba "Inscrições realizadas".

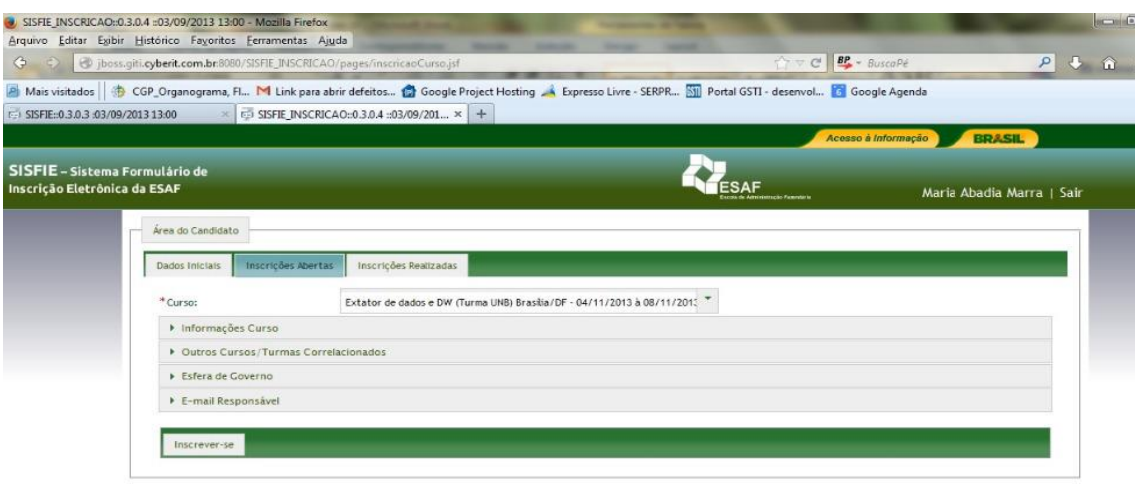

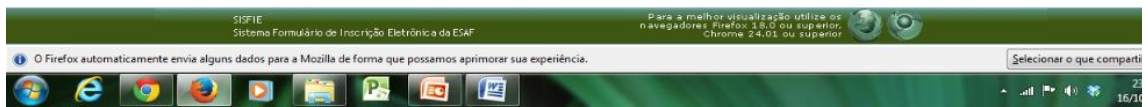

# 5 – Acompanhamento do processo de Inscrição

Na aba "Inscrições Realizadas" são mostrados todos os cursos que o candidato se inscreveu, com as

respectivas datas de inscrição. No campo status, será acompanhado todo o processo/ fases da inscrição.

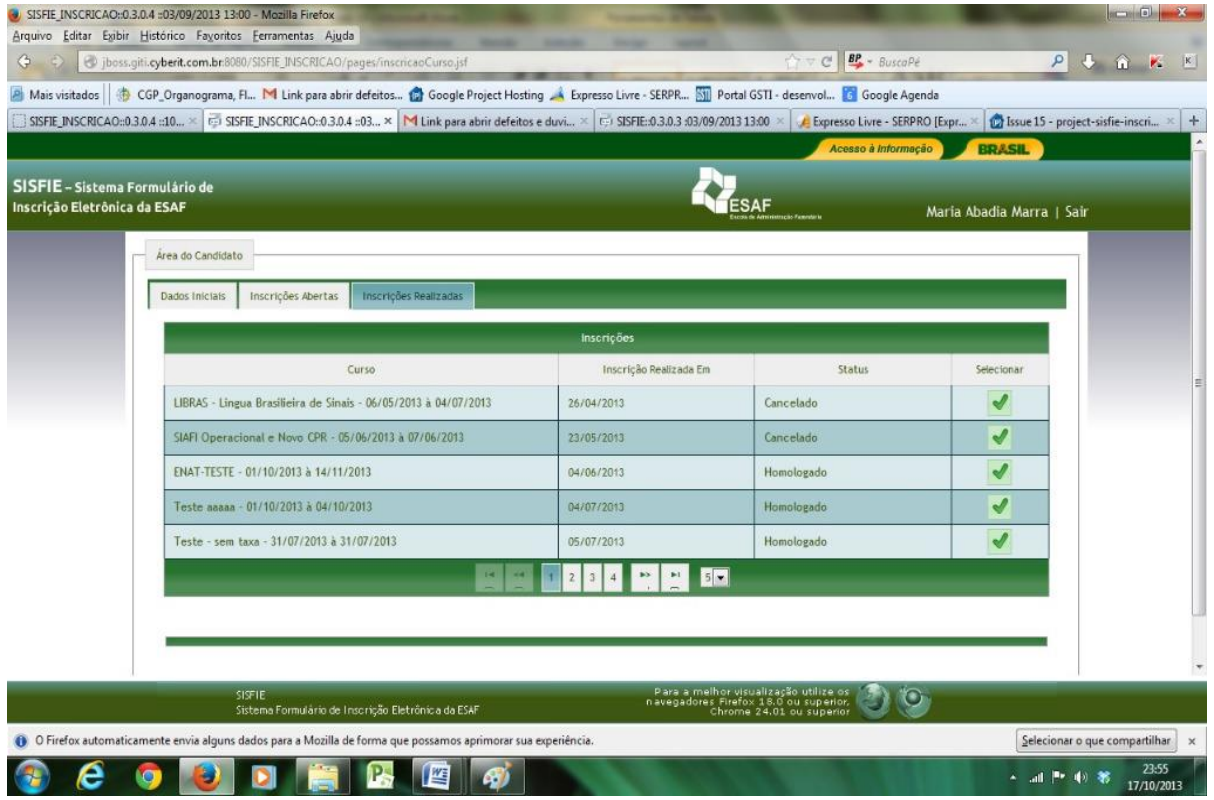

#### **5.1 - As fases no processo de inscrição, SEM taxa de inscrição**

- Fase I A pré-Inscrição Candidato inscreve-se em eventos com inscrição aberta, na página da ESAF;
- Fase II Homologação da Inscrição Coordenação do evento homologa a inscrição;
- Fase III Confirmação da presença candidato confirma a participação com até uma semana de antecedência;

Nos eventos sem taxa, a fase de aceitar Inscrição já é a homologação. Quando o coordenador do evento verifica se o candidato atende aos requisitos e homologa a pré-inscrição. O sistema envia para o email do candidato o comprovante de inscrição e a mensagem no status é homologada. Após receber o comprovante de inscrição o candidato deve retornar ao sistema para confirmar a presença. Esta etapa tem que ser realizada até uma semana antes da realização, ou conforme informado na ementa/edital do evento, sob pena de cancelamento da inscrição.